# Массивы.

## ОПЕРАЦИИ С МАССИВАМИ

- Часто при работе с таблицами возникает необходимость применить одну и ту же операцию к целому диапазону ячеек или произвести расчеты по формулам, зависящим от большого массива данных.
- Под **массивом** в **MS Excel** понимается прямоугольный диапазон формул или значений, которые программа обрабатывает как единую группу.

#### **1. Умножение элементов массива на число**

- В качестве примера использования формулы массива приведем расчет цен группы товаров с учетом **НДС** (налог на добавленную стоимость).
- Пусть в диапазоне **В2:В4** даны цены группы товаров без учета НДС. Необходимо найти цену каждого товара с учетом НДС, который будем полагать равным **25%.**

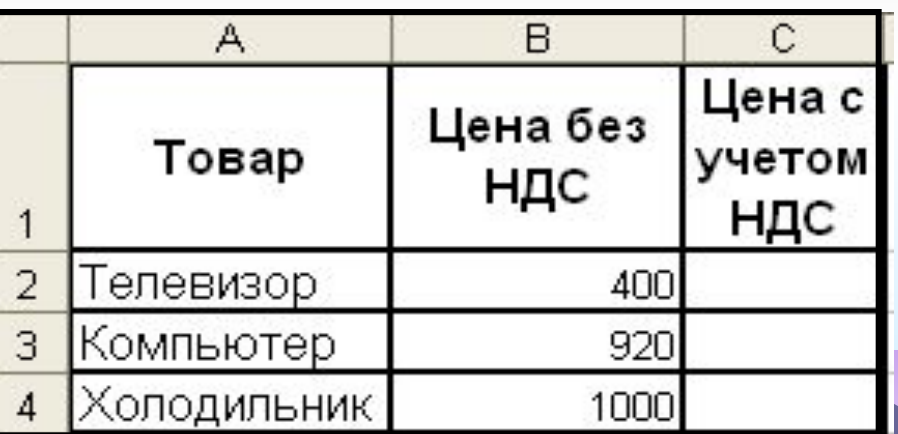

- Таким образом, необходимо умножить массив элементов **В2:В4** на **125%.** Результат надо разместить в ячейках диапазона **С2:С4**. Для этого:
- следует выделить диапазон **С2:С4,** ввести формулу

#### **=В2:В4\*125%**

- завершить ввод формулы не нажатием клавиши **<Enter>,** а нажатием комбинации клавиш **<Ctrl>+<Shift>+<Enter>.**
- Таким образом, вы сообщите **MS Excel**, что необходимо выполнить операцию над массивом, т. е. создать формулу массива.
- В ответ **MS Excel** автоматически возьмет формулу в фигурные скобки:

#### **{=B2:B4\*125%}**

### **Умножение элементов массива на число**

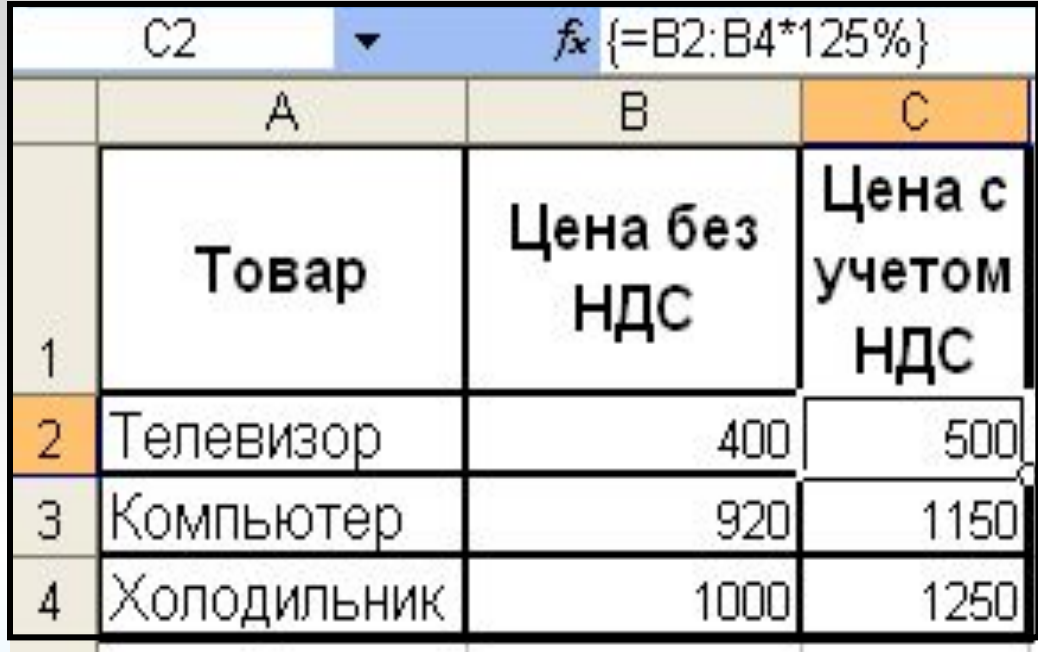

#### **2. Поэлементное сложение, вычитание, умножение и деление двух массивов**

- Рассмотрим операцию поэлементного сложения двух массивов.
- Пусть, например, слагаемыми будут массивы, содержащиеся в диапазонах **А2:В3** и **D2:E3**.

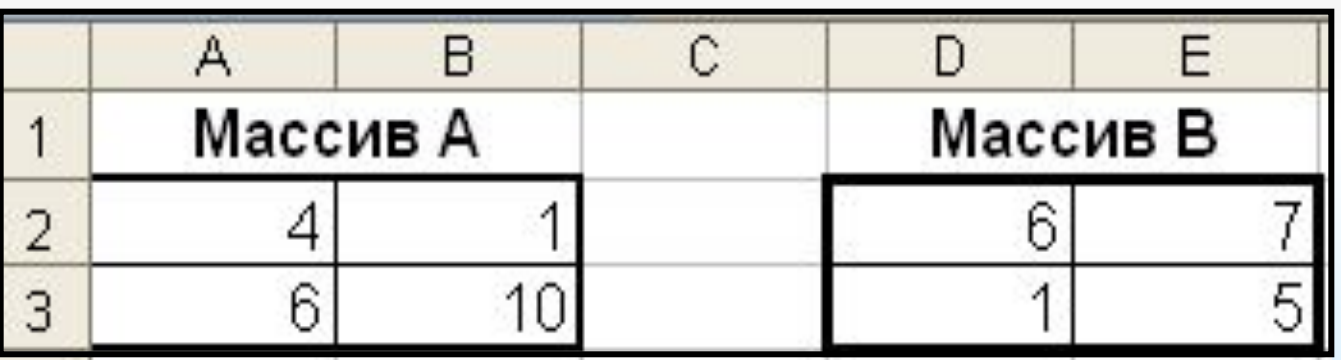

## հ 10

R

А

2

3

Массив А

C

n

Массив В

• Необходимо выделить на рабочем листе диапазон, например, **G2:H3**, в который будет помещен результат поэлементного сложения двух массивов. От данного диапазона требуется, чтобы он имел **тот же размер, что и массивы-слагаемые.** • Далее следует ввести формулу

**=А2:В3+D2:E3**

• Завершить ввод следует нажатием комбинации клавиш

### **<Ctrl>+<Shift>+<Enter>.**

**• MS Excel** возьмет формулу в строке формул в фигурные скобки и произведет требуемые вычисления:

#### **{=А2:В3+D2:E3}**

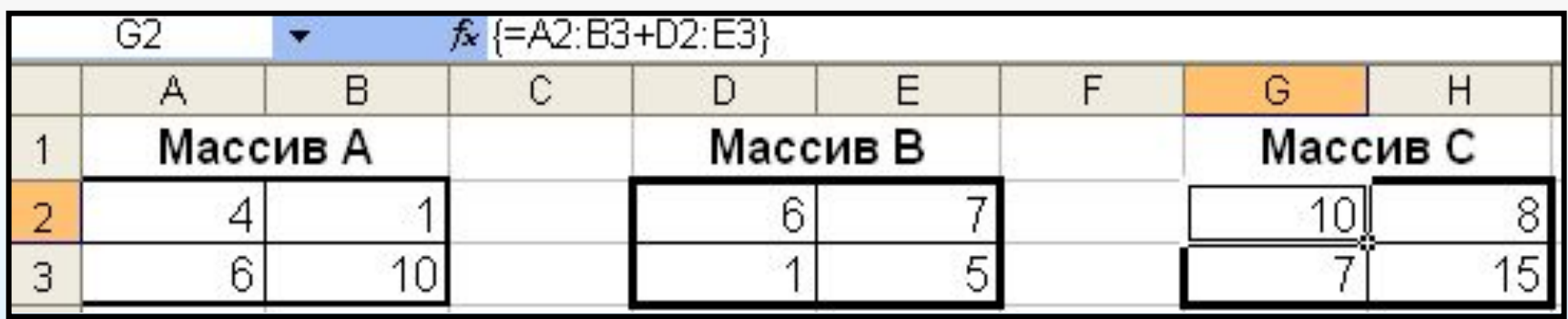

- Аналогично можно вычислить поэлементно **разность, произведение и деление массивов.**
- Для избежания ошибок в формулу вводите ссылки на диапазоны ячеек не с клавиатуры, а путем выбора их на рабочем листе мышью. Тогда ссылка на диапазон ячеек в формулу будет вводиться автоматически.

## 3. Вычисление сложных выражений

- Приведем более сложный пример использования формул массива, а именно: попытаемся найти значение следующего  $S = \frac{2\sum_{i=1}^{n}X_i + \left(\sum_{i=1}^{m}\sum_{j=1}^{m}B_{ij}C_{ij}\right)^2}{\sum_{i=1}^{n}A_{ij}C_{ij}}$ выражения:
- где  $X$  вектор из n компонентов, В и С матрицы размера  $m \times m$ , причем,  $n = 3$ ,  $m = 2$

 $1 + \sum_{i=1}^{n} X_i^2$ 

 Для вычисления значения **S** необходимо:

- ввести в диапазон **А2:А4** компоненты вектора **Х;**
- ввести в диапазон **В2:С3** компоненты матрицы **В**;
- ввести в диапазон **D2:E3** компоненты матрицы **С**.

• ввести в ячейку **В6** следующую формулу:

## **{=(2\*СУММ(А2:А4)+СУММ(В2: С3\*D2:E3)^2)/(1+СУММ(А2:А4^2))}**

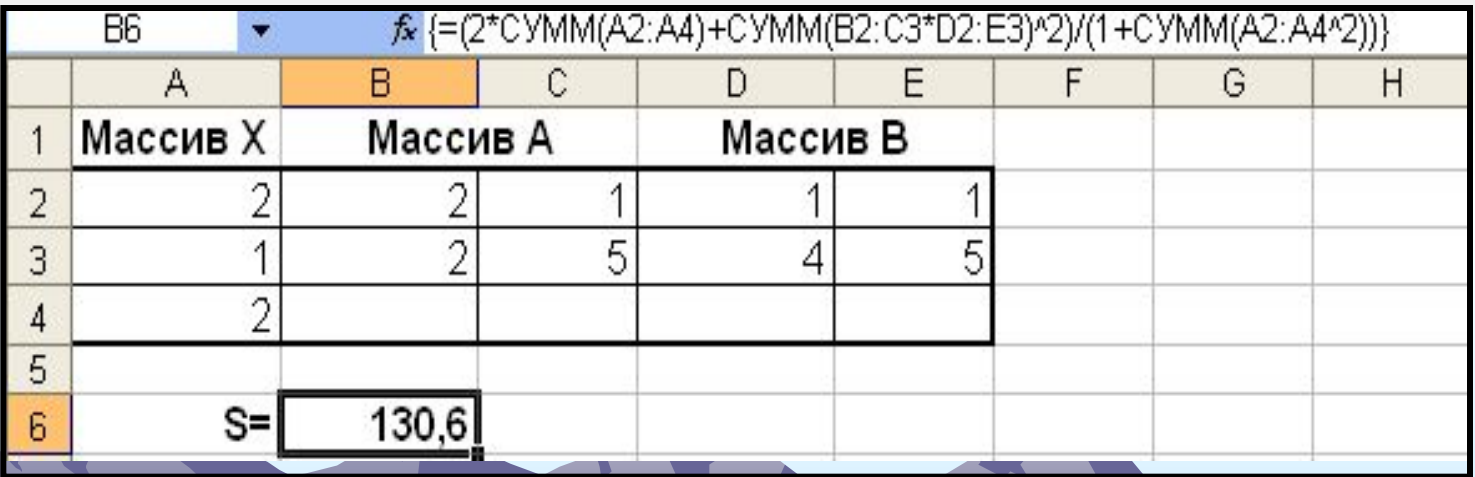

#### **4. Функции для работы с матрицами**

• В **MS Excel** имеются функции для работы с матрицами, перечисленные в таблице:

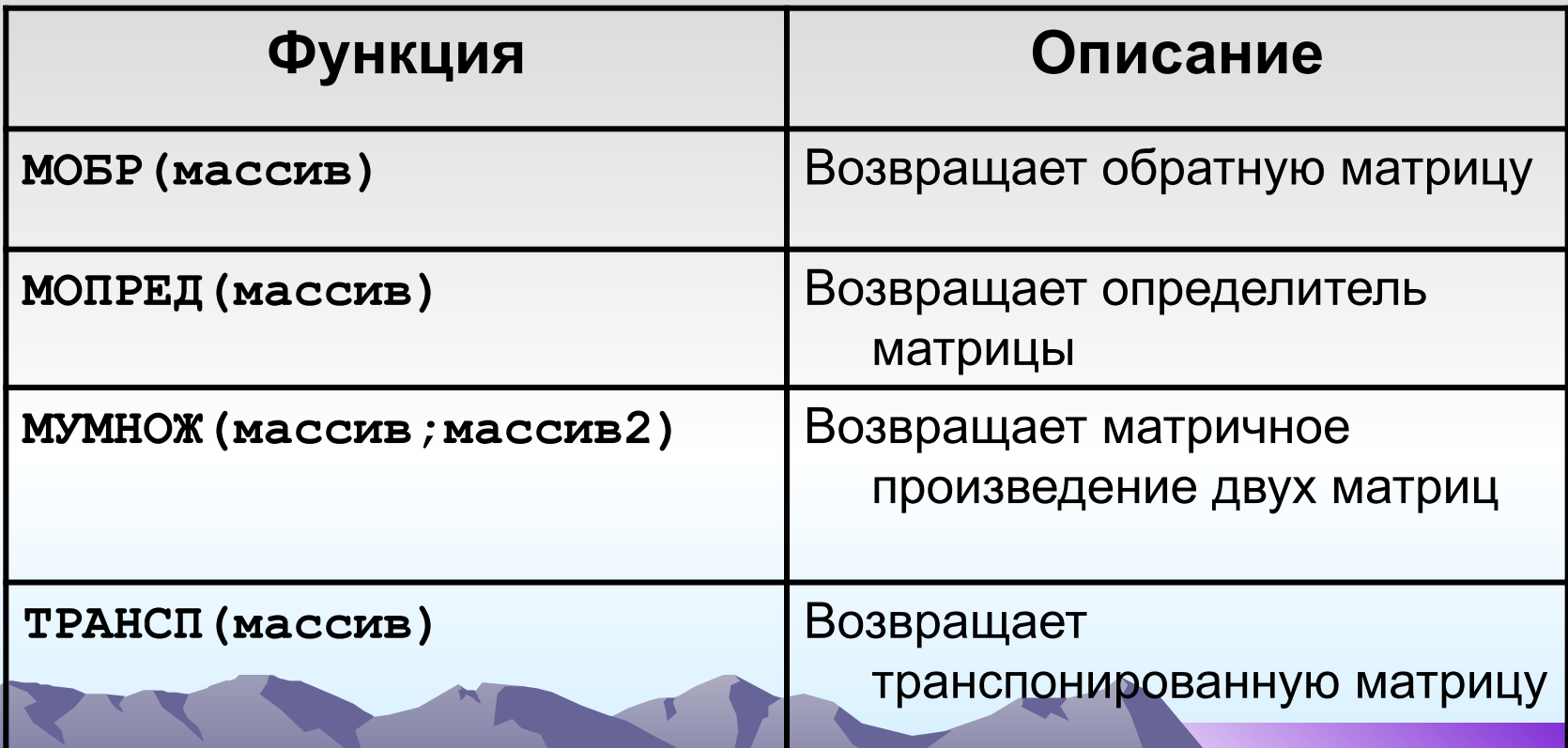

## **Пример 1. Решение системы линейных уравнений**

#### Решение линейной системы уравнений **АХ = В**, где

- **• А**  матрица коэффициентов,
- **• В** столбец (вектор) свободных членов,
- **• Х** столбец (вектор) неизвестных,

 имеет вид **Х = А-1В**, где **А -1** – обратная матрица к А.

• Пусть: 
$$
A = \begin{pmatrix} 8 & 3 \\ 2 & 7 \end{pmatrix}, B = \begin{pmatrix} 4 \\ 2 \end{pmatrix}
$$

• Введем исходные данные задачи на рабочий лист **EXCEL**:

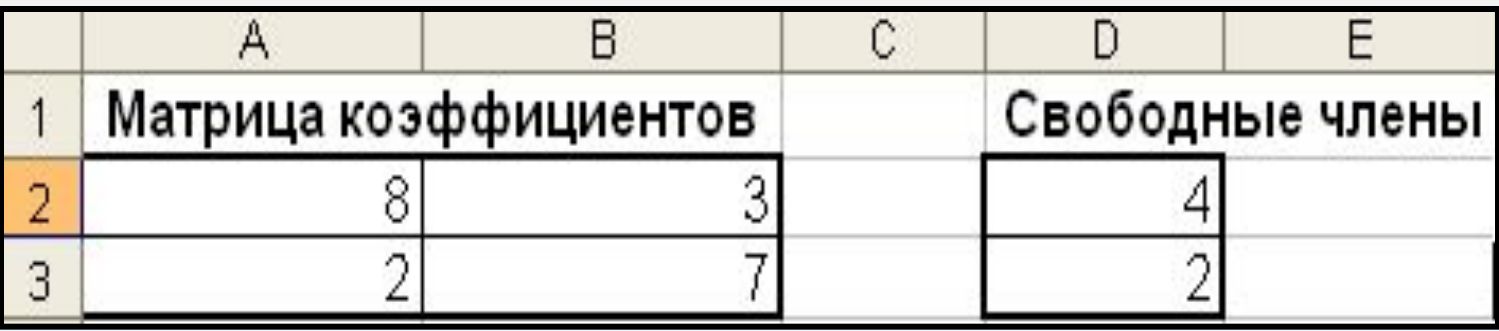

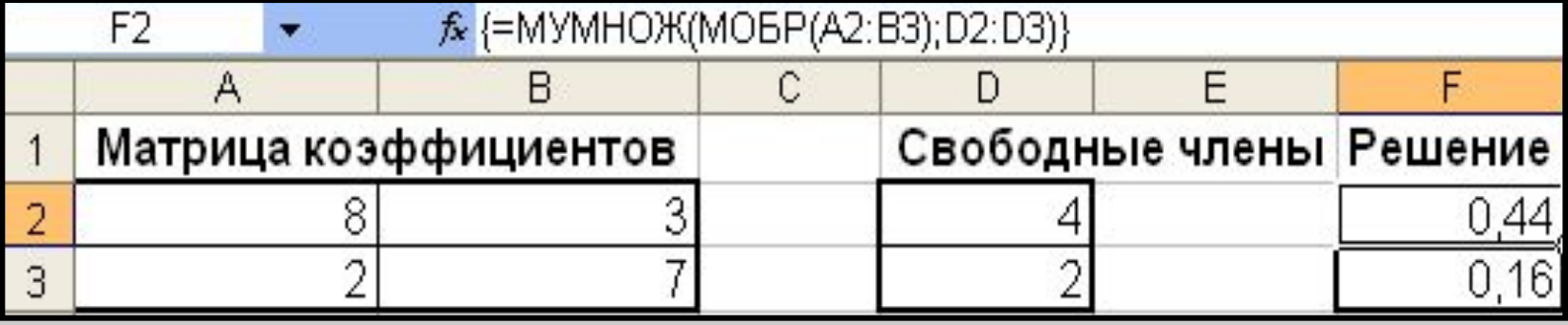

- Выделим тот диапазон, в который будет введено решение. Например, **F2:F3**.
- Введем в него формулу **=МУМНОЖ(МОБР(А2:В3);D2:D3)**
- Завершим ввод формулы нажатием комбинации клавиш **<Ctrl>+<Shift>+<Enter>.**
- **• MS Excel** возьмет формулу в строке формул в фигурные скобки и произведет требуемые вычисления с элементами массива:

**{=МУМНОЖ(МОБР(А2:В3);D2:D3)}**

• Таким образом, решением системы уравнений является вектор

$$
X = \begin{pmatrix} 0,44 \\ 0,16 \end{pmatrix}
$$

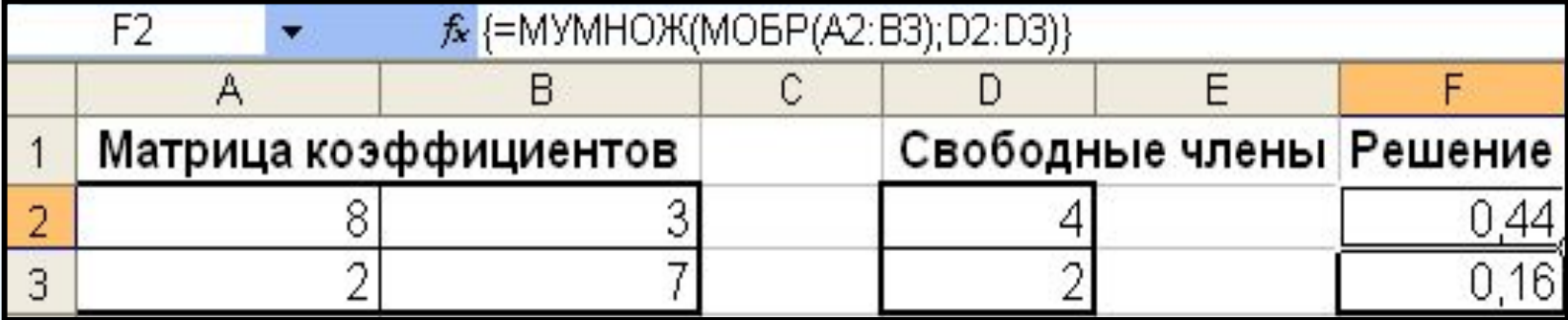

## Пример 2. Решение системы линейных уравнений

• В качестве более сложного примера решим систему линейных уравнений  $A^2X = B$ 

где

$$
A = \begin{pmatrix} 7 & 2 \\ 1 & 4 \end{pmatrix}, B = \begin{pmatrix} 2 \\ 1 \end{pmatrix}
$$

• Решением этой системы является Bektop  $X = (A^2)^{-1}B$ 

#### Для нахождения вектора Х:

В.

• Введем элементы матрицы А и вектора

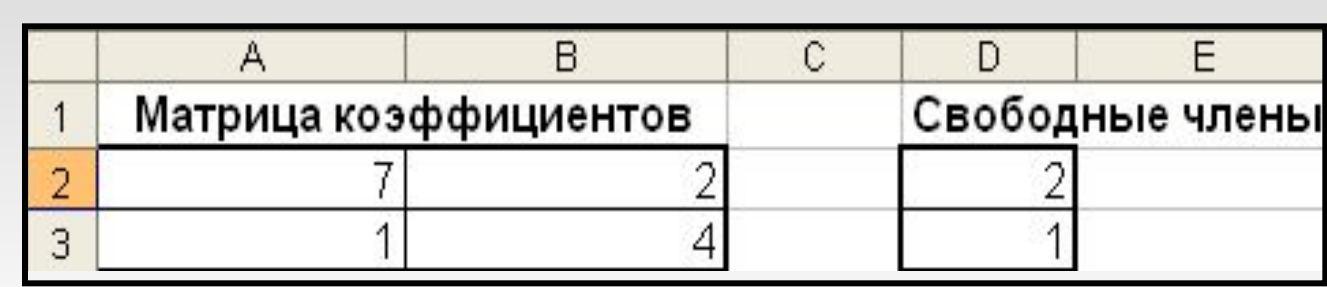

- Выберем диапазон F2:F3, куда поместим элементы вектора решения.
- Введем в этот диапазон формулу:

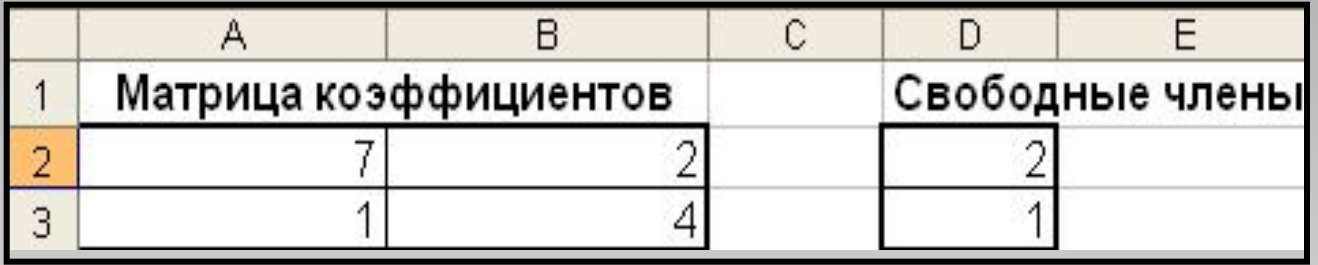

#### **=МУМНОЖ(МОБР(МУМНОЖ(А2:В3; А2: В3));D2:D3)**

• Завершим ввод формулы нажатием комбинации клавиш **<Ctrl>+<Shift>+<Enter>. MS Excel** возьмет формулу в строке формул в фигурные скобки и произведет требуемые вычисления с элементами массива:

**{=МУМНОЖ(МОБР(МУМНОЖ(А2:В3; А2: В3));D2:D3)}**

• В диапазоне ячеек **F2:F3** будет найдено решение системы уравнений:

$$
X = \begin{pmatrix} 0.02071 \\ 0.04289 \end{pmatrix}
$$

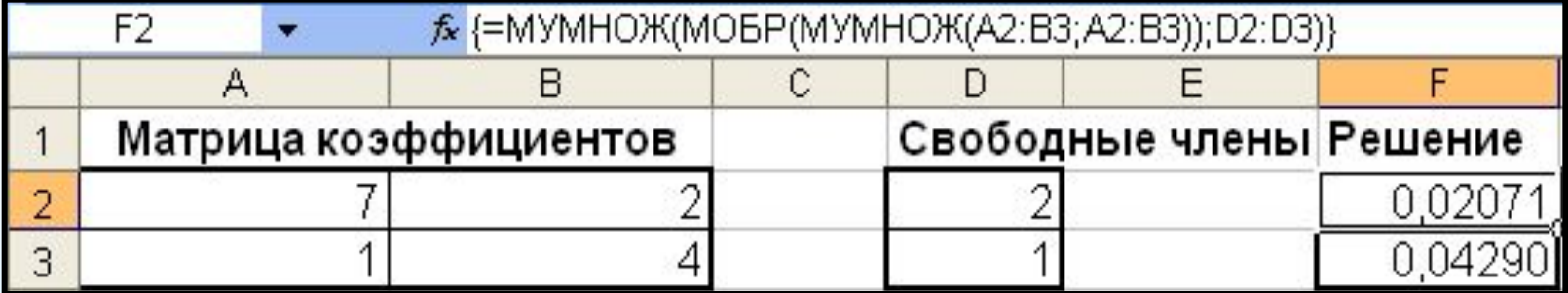

## 5. Нахождение значения квадратичной формы

• Рассмотрим пример вычисления квадратичной формы  $Z = X^T A X$ , при этом

$$
A = \begin{pmatrix} 8 & 3 \\ 2 & 7 \end{pmatrix}, X = \begin{pmatrix} 4 \\ 2 \end{pmatrix}
$$

Для нахождения этой квадратичной формы:

• Введем элементы матрицы А и вектора  $\mathbf{X}$ 

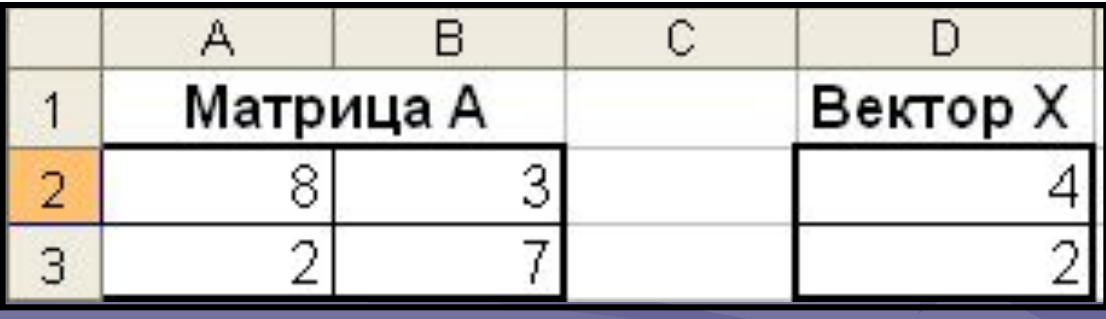

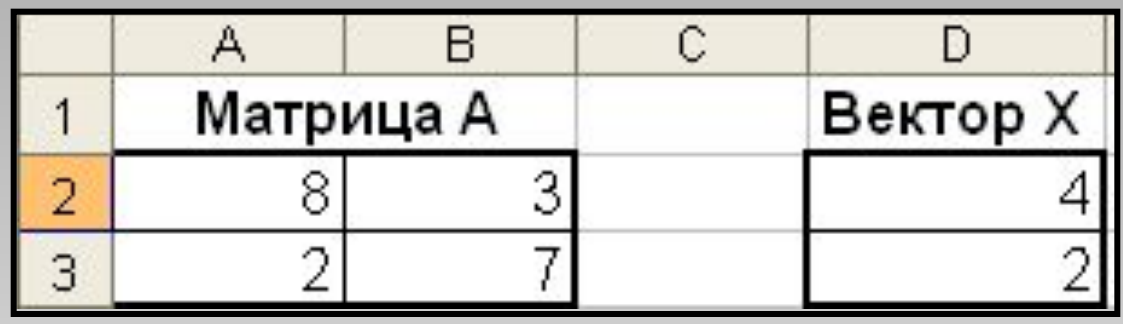

- Выберем ячейку **F2** для вычисления значения формы.
- Введем формулу: **=МУМНОЖ(МУМНОЖ(ТРАНСП(D2:D3); A2:B3);D2:D3)**
- Завершим ввод формулы нажатием комбинации клавиш **<Ctrl>+<Shift>+<Enter>. MS Excel** возьмет формулу в строке формул в фигурные скобки и произведет требуемые вычисления с элементами массива:

**{=МУМНОЖ(МУМНОЖ(ТРАНСП(D2:D3); A2:B3);D2:D3)}**

• В ячейке F2 будет получено искомое значение формы 196

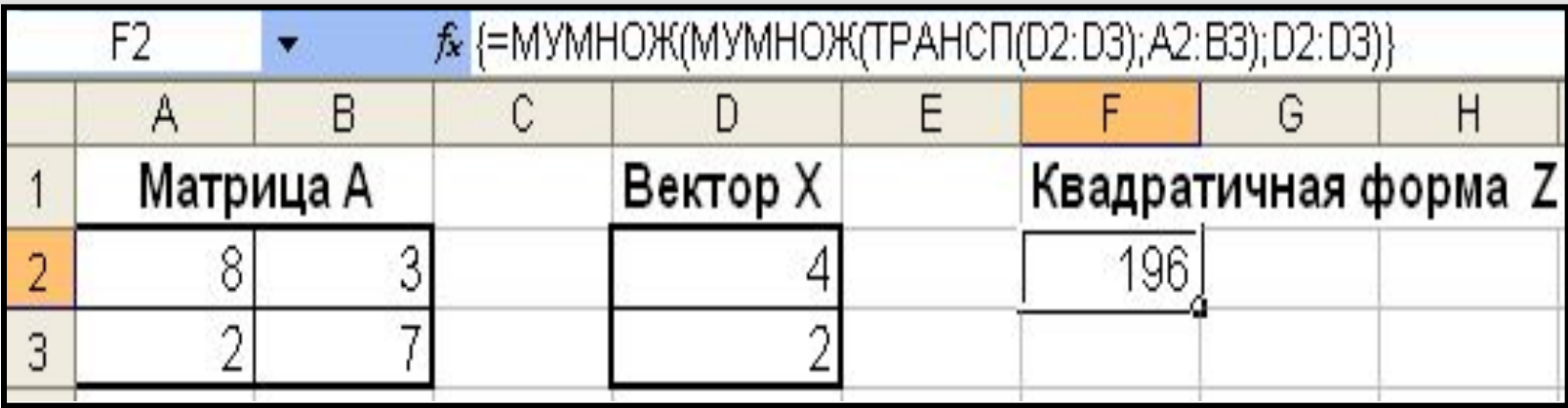

**Примеры использования матричных операций в экономических задачах**

**• Пример 1.** Данные о доходах (тыс. ден. ед.) холдинга по трем регионам трех компаний за 2008 и 2009 гг. представлены в матрицах А и В:

$$
A = \begin{bmatrix} 550 & 880 & 310 \\ 2050 & 340 & 190 \\ 2500 & 220 & 700 \end{bmatrix} u B = \begin{bmatrix} 620 & 1010 & 320 \\ 2080 & 680 & 390 \\ 2460 & 930 & 700 \end{bmatrix}
$$

- Здесь элемент а<sub>ij</sub> матрицы А означает доход iй компании в j-м регионе за 2008 г. Аналогично – для матрицы В, но за 2009 г.
- Вычислить матрицу С приростов доходов за период с 2008 по 2010 г. и проанализировать ее.
- Рассчитать матрицу  $\mathsf{C}_{\mathsf{cp}}^{},$  характеризующую средние размеры приростов доходов компаний холдинга за год.

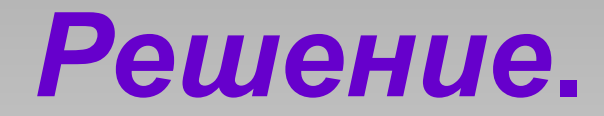

• 1) Матрица **С** приростов доходов за рассматриваемый период равна: **С = В – А.**

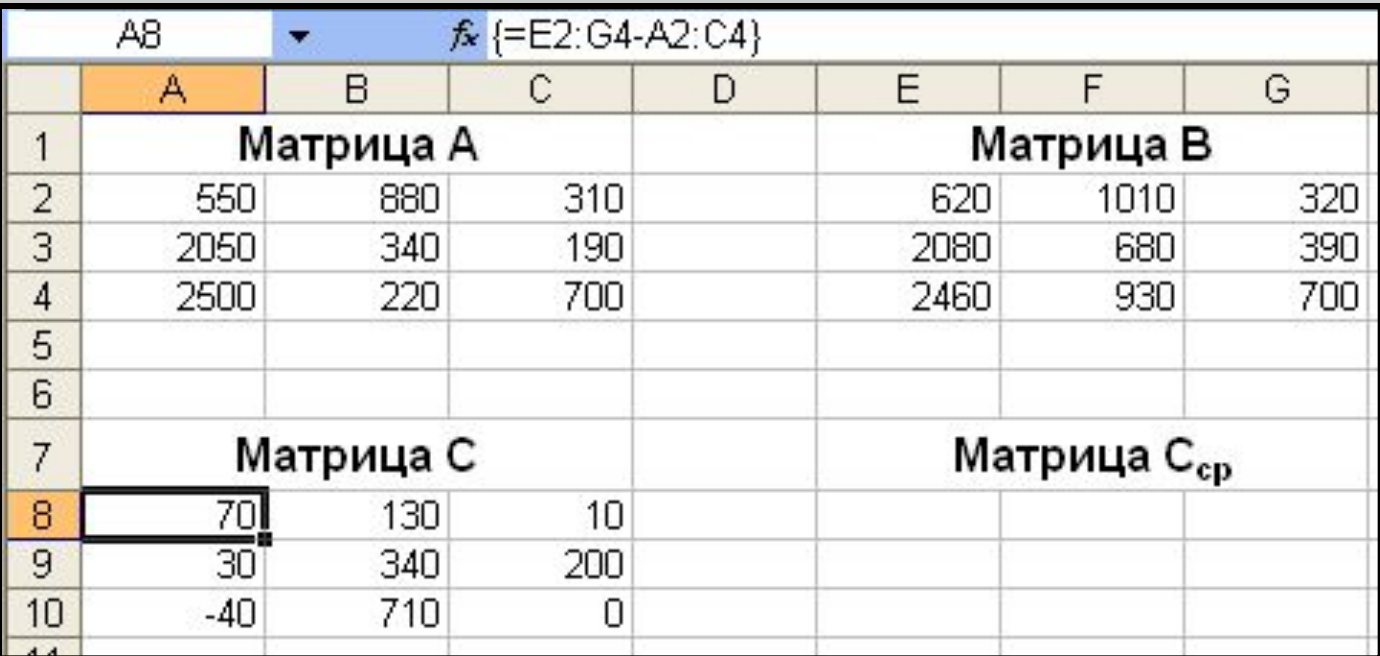

• Элементы матрицы **С** выражают изменение доходов с 2008 по 2010 г. Так, третья компания по первому региону потерпела убытки в размере 40 тыс. ден. ед.  $(c_{31} = -40)$ , эта же компания (третья) по третьему региону в этот же период не принесла доходов  $(c_{33} = 0)$ .

- 2) Матрица С<sub>ср</sub>, характеризующая средние размеры приростов доходов компаний холдинга за год, равна матрице С, деленной на n - количество лет в рассматриваемом периоде. В период с 2008 по 2010 г. входит 2 года (т.е. 2008 и 2009гг.), значит, n = 2, тогда:
	- $C_{_{CD}} = C/2.$

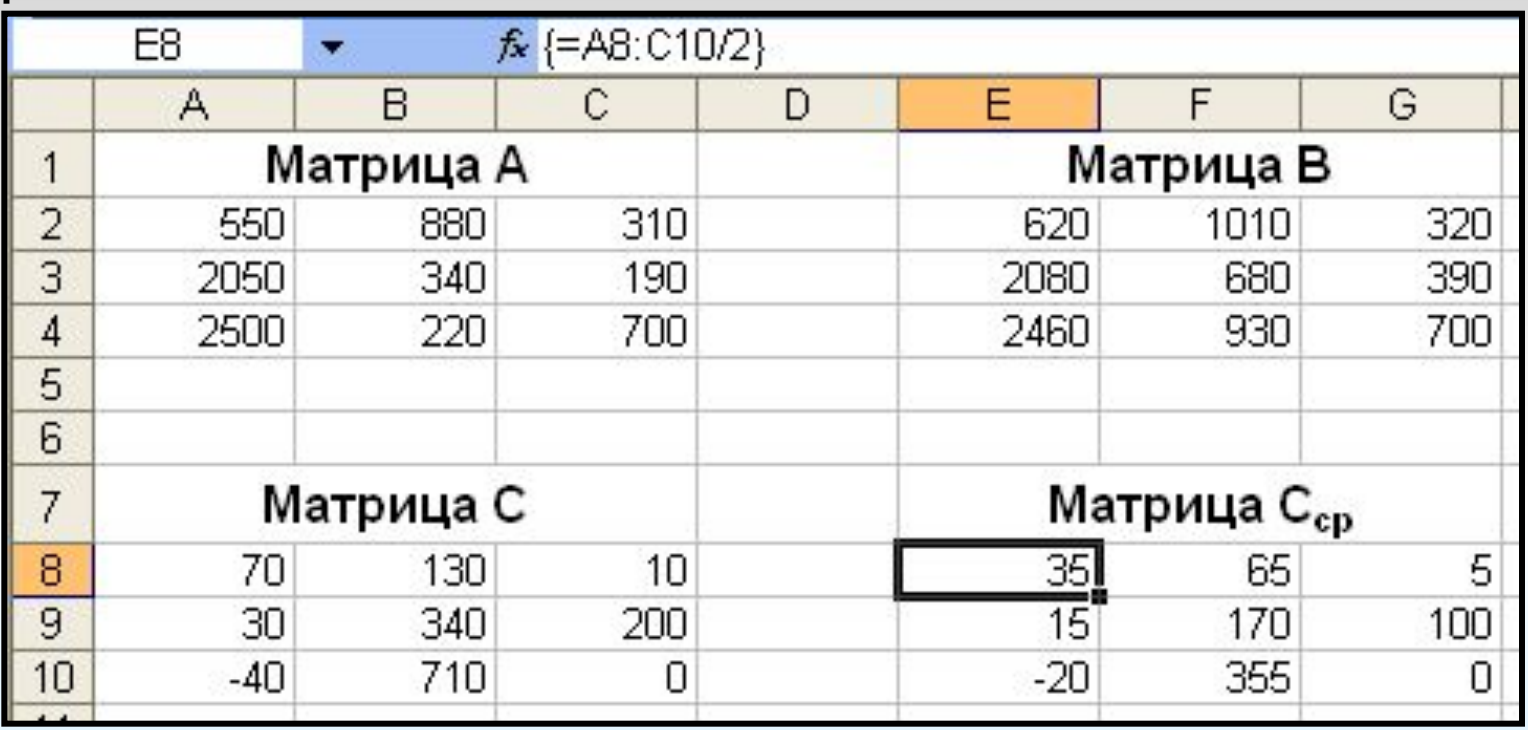

## <u> Пример 2.</u>

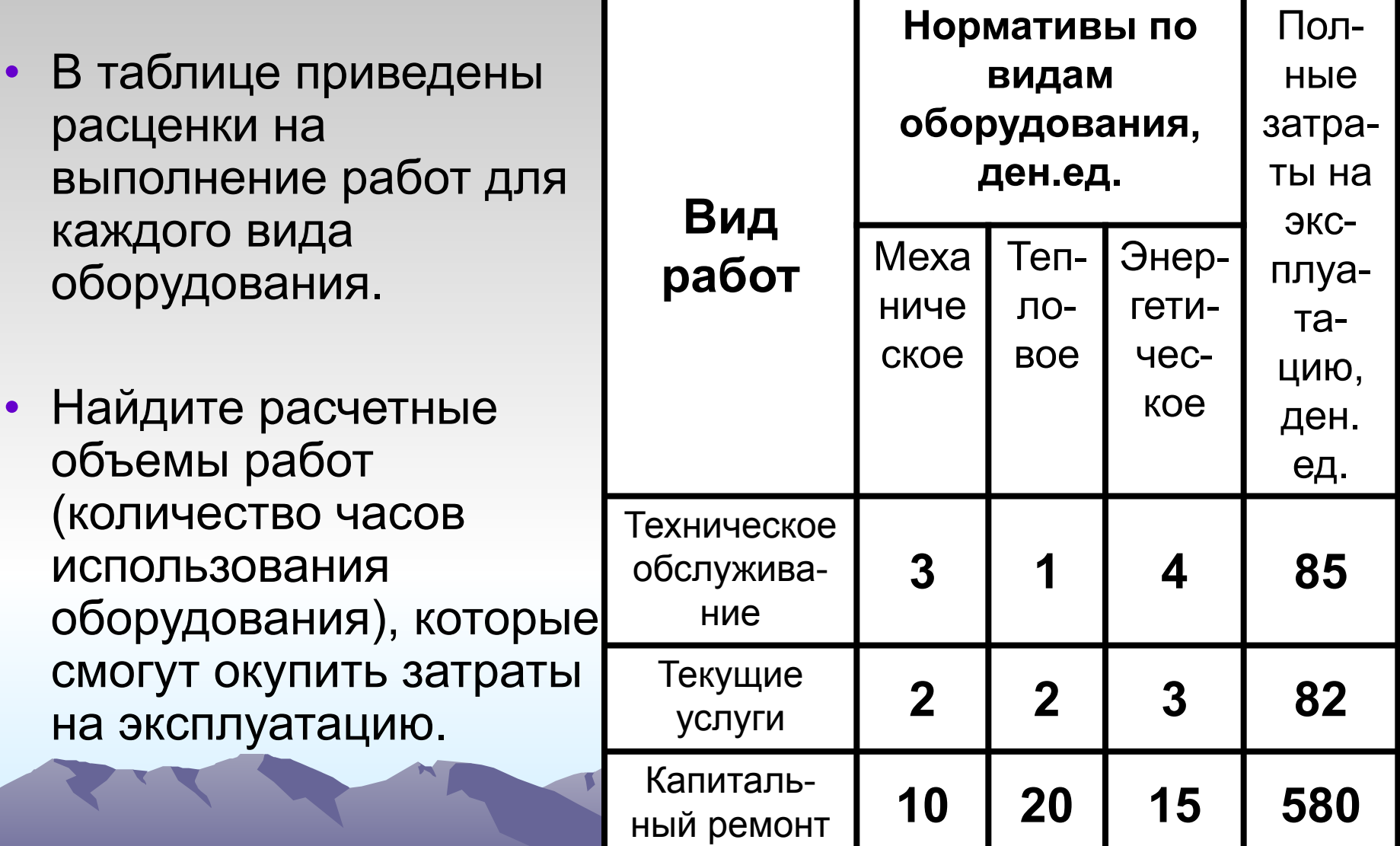

## *Решение.*

- •Пусть необходимо х<sub>1</sub> ч работы механического оборудования, х<sub>2</sub> ч работы теплового оборудования и х<sub>3</sub> ч работы энергетического оборудования, чтобы окупить затраты на техническое обслуживание, текущие услуги и капитальный ремонт.
- •Тогда из условий задачи следует система уравнений:

$$
3x1 + x2 + 4x3 = 85
$$
  
2x<sub>1</sub> + 2x<sub>2</sub> + 3x<sub>3</sub> = 82  
10x<sub>1</sub> + 20x<sub>2</sub> + 15x<sub>3</sub> = 580

### или в матричной форме **AX = B**, где

$$
A = \begin{bmatrix} 3 & 1 & 4 \\ 2 & 2 & 3 \\ 10 & 20 & 15 \end{bmatrix}, B = \begin{bmatrix} 85 \\ 82 \\ 580 \end{bmatrix}, X = \begin{bmatrix} x_1 \\ x_2 \\ x_3 \end{bmatrix}
$$

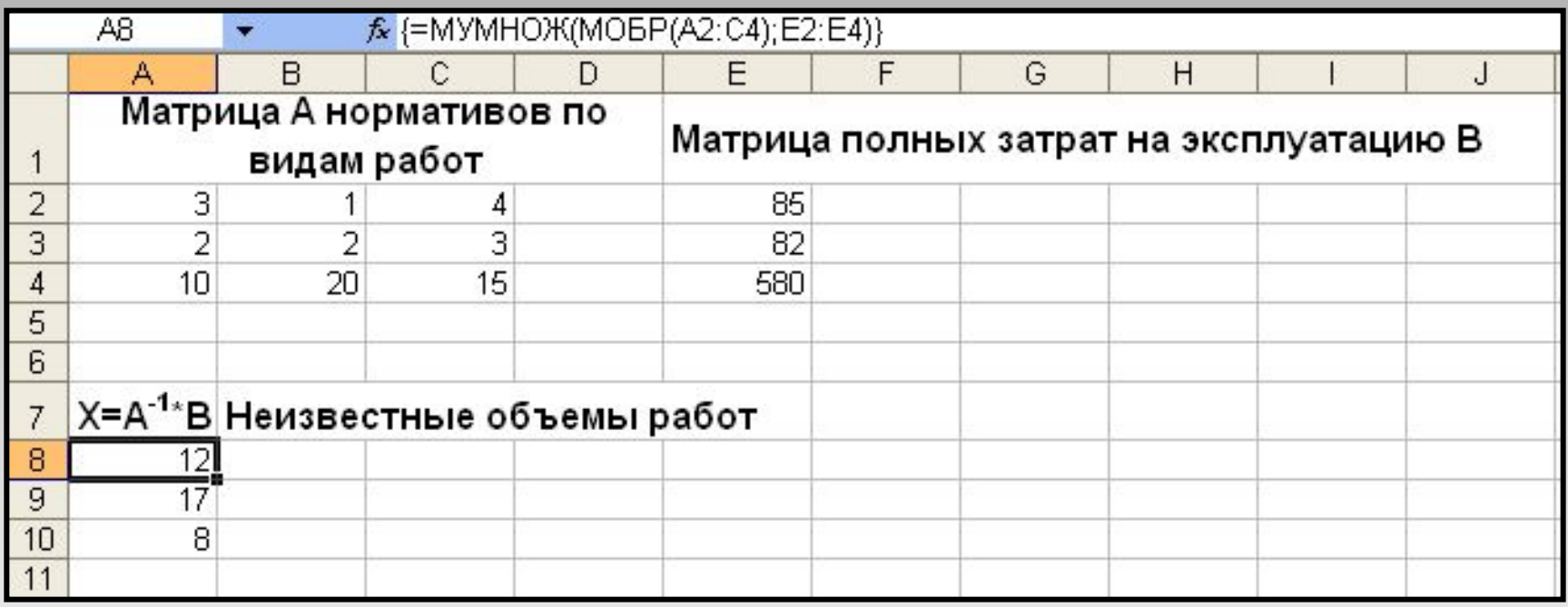

- Чтобы окупить затраты на эксплуатацию, требуется следующий объем работ:
- механическое оборудование **12 ч** работы;
- тепловое **17 ч;**
- энергетическое **8 ч.**